# **QTeeApp Screenshots**

Imagine instant messaging without ever exchanging phone numbers, account details or personal information again; with QTeeApp this is a reality available on the App Store.

Below are selected screenshots from QTeeApp, each is also available as a separate image file within the QTeeApp Press Kit:

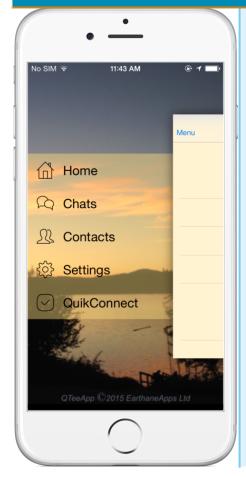

## QTeeApp's Main Menu Screen

QTeeApp takes a new approach to instant messaging, moving to a more modern app style. A softer approach, with screens that are active even when shifted over to the right-edge, users engage with intuitive swiping which provides a fresh feel.

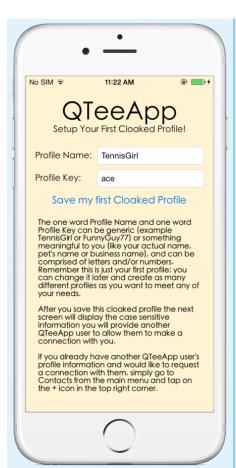

#### Startup Wizard's Create Cloaked Profile Screen

Upon installing QTeeApp users step through a minimal number of setup wizard screens, with concise but complete explanations to the new era the app ushers in. The central part of the app, the Cloaked Profile, is highlighted and explained.

Other than a username and password (that is never divulged to anyone), the only information required to use QTeeApp, the Profile Name and the Profile Key, is gathered in this screen. This will result in the automatic creation of a new user's first QTee Profile!

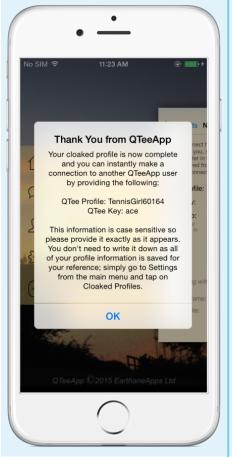

### Startup Wizard's Finish Screen

To further clarify how to engage in the new instant messaging that QTeeApp ushers in, the final screen of the setup wizard presents the exact details a new user will need to share to make identity-free instant messaging connections with another QTeeApp user. It makes it perfectly clear how to get started.

Once connected each new user will realize that the complexities of the cloaked connections are completely transparent to their everyday use of the app.

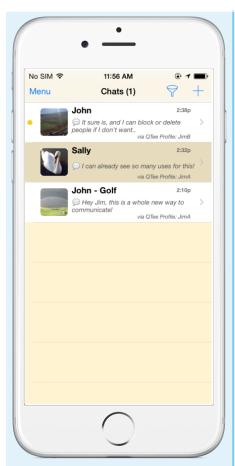

#### The QTeeApp Chats List Screen

The muted, uncluttered, yet informative chats list within QTeeApp invites users into a world they're familiar with, while subtly providing additional and unique functionality with the tap of an icon. Each Contact can be labeled to inform the user who they're chatting with, yet continues to inform them of the original profile name they connected to. This is very important to the user as each contact is as cloaked as they are. As well, the toolbar provides uncluttered access to many features to enhance the overall experience: filter chats by cloaked profile, by draft messages you have yet to send, or by special lists that help you organize contacts as you see fit. Further, you may sort the chats by name or by recent usage.

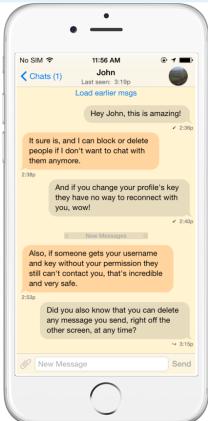

# The QTeeApp Chat Screen

Once chatting, all the complexities of the cloaked nature of QTeeApp disappear. Muted tones with smooth and fast delivery enhance the experience. With simple access to deleting messages off of the recipient's phone, to flagging any objectionable message, to ensuring you'll never see words that offend you, QTeeApp goes far beyond any mainstream instant messaging app in protecting you.

Quickly refer to the original contact information by tapping the contact's avatar, where you can adjust their permissions on the fly. If a contact is known to send risqué messages, then just set their Show Notice Preview off! If you want to ensure a contact doesn't send you any pictures set Accept Images to off. For privacy simply adjust the multiple settings for status display to suit your needs.

By default your contacts will know when you're "Present" in the actual chat, a new dimension to the connection, that will quickly become a favourite for those involved in romance.

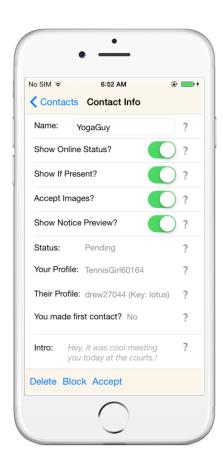

#### The QTeeApp Contact Acceptance Screen

When accepting a connection request the user is afforded all the relevant details and settings to control privacy. This control allows a proper level of connection from the beginning.

This screen allows a user to control important aspects of each of their contacts. Having individual control over each contact ensures your pleasant experience while messaging.

Importantly, since each contact is a cloaked profile, you can customize their name to help you easily identify them.

All relevant details are listed, like the cloaked profiles involved in the connection, the intro note, etc.

And note: help is a tap of the ? icon away! Once you get comfortable with the app you have the option to turn off all the help icons.